TP d'électronique ACQUISITION D'UN SIGNAL PERIODIQUE ETUDE D'UN FILTRE PASSE-BANDE

L'objectif de ce TP est de comprendre et de réaliser l'acquisition d'un signal périodique simple puis de l'analyser par transformée de Fourier. La méthode est ensuite utilisée pour étudier un filtre  $d'$ ordre  $2$ .

Le matériel utilisé comprend:

- La carte d'acquisition SYSAM SP5 d'Eurosmart.
- Le logiciel Latis-Pro.
- $-$  Un GBF.
- Un ALI et son alimentation  $+15/-15$  V
- Résistances et condensateurs.

- Une notice succincte d'utilisation de LatisPro (cf. document sur le site en rubrique TP).

#### L. **ACQUISITION**

Ouvrir le logiciel Latis-Pro ; brancher la carte d'acquisition sur le secteur et la connecter sur l'ordinateur (câble gris torsadé, port USB); connecter le GBF sur la carte par l'intermédiaire d'une des entrées EA

A l'ouverture de Latis Pro la feuille de travail affiche sur la gauche trois menus de travail :

- Entrée analogique.
- Acquisition,
- Déclenchement

Dans le menu "entrée analogique, vous pouvez sélectionner la ou les voies à activer.

Dans le menu "acquisition", vous pouvez régler "Te" ainsi que le nombre de points acquis : "Points" correspond au nombre total de points acquis.

"Te" correspond à l'intervalle de temps séparant l'acquisition de deux points consécutifs ; c'est le temps d'échantillonnage.

"Total" correspond au temps total d'acquisition : quel est son lien avec Te et Points ? Lorsque vous réglez Points et Te et que vous appuyer sur « Entrée », il s'affiche automatiquement.

Faire l'acquisition d'un signal sinusoïdal de fréquence 1 kHz, avec une fréquence d'échantillonnage (1/Te) de 1050 Hz; qu'observez-vous ? Interpréter.

Refaire l'acquisition avec une fréquence d'échantillonnage de 2,5 kHz puis de 5 kHz; conclure qualitativement quant au choix de la fréquence d'échantillonnage.

Remarques :

Lorsqu'une courbe est acquise, un clic droit permet de choisir certaines options de traitement de cette courbe.

En double-cliquant sur l'échelle des abscisses ou des ordonnées on peut changer leurs valeurs extrêmes.

Le menu "Traitements" permet aussi d'utiliser des outils de calcul à partir de la courbe (voir II.)

Condition de Nyquist-Shannon : La fréquence d'échantillonnage doit être égale au double de la plus grande fréquence contenue dans le signal à traiter

#### **TRANSFORMEE DE FOURIER**  $\Pi$ .

Lors du traitement numérique à l'oscilloscope ou à l'ordinateur, la détermination d'un signal numérisé passe par un algorithme appelé FFT : Fast Fourier Transform ou transformée de Fourier rapide. Pour réaliser dans de bonnes conditions cette opération, il convient de respecter quelques règles liées au mode de calcul :

- 1. La fréquence d'échantillonnage doit respecter le critère de Shannon.
- 2. La partie du signal exploitée pour le calcul est limitée temporellement : soit T<sub>H</sub> le temps total d'acquisition, aussi appelé horizon temporel. Les variations du signal qui se font sur une durée supérieure à T<sub>H</sub> ne seront pas prises en compte ; la résolution spectrale de la FFT est donc liée à T<sub>H</sub> :

La résolution en fréquence du spectre obtenu est  $\frac{1}{T}$ 

N le nombre de points d'acquisition vérifie NT<sub>E</sub> = T<sub>H</sub>. Comme F<sub>E</sub> > 2f<sub>max</sub>,  $\frac{N}{T_H}$  > 2f<sub>max</sub> et donc :  $3<sub>1</sub>$ 

La plage fréquentielle d'analyse est limitée à  $\frac{N}{2T_{H}}$  donc à  $\frac{F_{E}}{2}$ .

- 4. L'algorithme de calcul est optimisé si N est une puissance de 2.
- 5. Si l'on utilise un ordinateur après une acquisition, l'analyse est meilleure si : T<sub>H</sub> est un nombre entier de périodes du signal.

## A. Analyse de signaux simples

On se propose d'analyser un signal sinusoïdal, un signal créneau, un signal triangulaire et de vérifier les valeurs relatives des harmoniques.

Pour réaliser la transformée de Fourier d'un signal :

- Aller dans le menu "Traitements", choisir "Calculs spécifiques" puis "Analyse de Fourier". ÷,
- Cliquer sur "liste des courbes" (en haut à gauche de la feuille de travail); faire glisser la ÷, courbe à analyser et choisir "Amplitude" dans l'onglet "Avancé".
- Cliquer sur Calcul, le spectre en fréquence du signal choisi s'affiche.
- Vérifier vos résultats pour les trois types de courbes (avec par exemple  $V_{max} = 5 V$  et  $f = 1$  kHz) en les comparant aux valeurs théoriques données en cours.

- Examiner l'influence d'une modification de la fréquence f0 sur le spectre lorsque cette dernière n'est pas un multiple de la résolution. Mesurer la hauteur du "pic" et conclure.

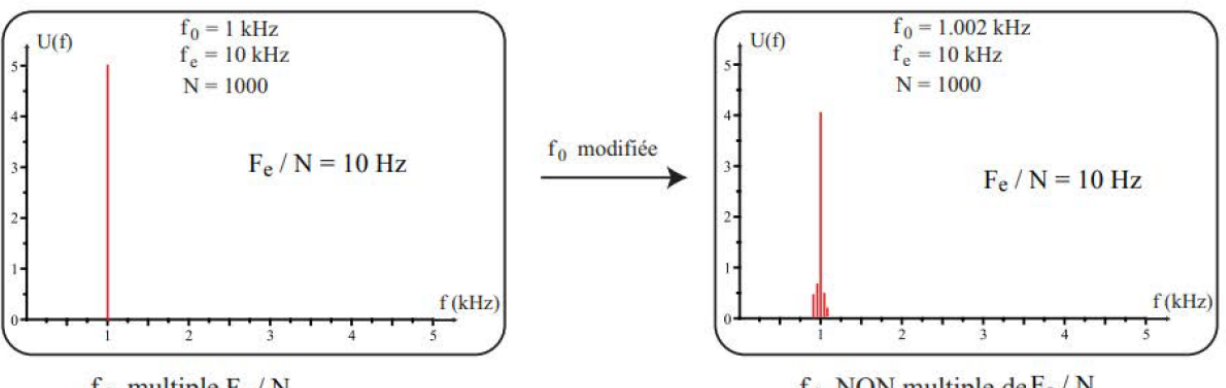

 $f_0$  multiple  $F_e/N$ 

 $f_0$  NON multiple de  $F_e/N$ 

## **B. TRANSFORMEE DE FOURIER AVEC PYTHON**

#### $1.1$ Décomposition en Série de Fourier : DSF

Pour toute fonction T-périodique on a

$$
f(t) = a_0 + \sum_{1}^{\infty} a_k(f) \cos(k\omega t) + b_k(f) \sin(k\omega t)
$$

avec

$$
a_0(f) = \frac{1}{T} \int_0^T f(t) dt
$$

 $a_0$  représente la valeur moyenne de f sur sa période.

$$
a_k(f) = \frac{2}{T} \int_0^T f(t) \cos(k\omega t) dt
$$

$$
b_k(f) = \frac{2}{T} \int_0^T f(t) \sin(k\omega t) dt
$$

#### $1.2$ Recomposition d'un signal

on note  $S_n$  la série de Fourier de rang n définie par

$$
S_{n,f}(t) = a_0 + \sum_{1}^{n} a_k(f) \cos(k\omega t) + b_k(f) \sin(k\omega t)
$$

Cette série converge vers f lorsque n tend vers l'infini  $\lim_{n \to \infty} S_n(t) = f(t)$ 

Pour toute la suite (1.3, 1.4, 1.5), vous disposez d'un fichier transfo-fourier-discrete-incomplet.py et d'un fichier transfo-fourier-discrete.py complètement codé ; vous pouvez les ouvrir tous les deux directement et aller de l'un à l'autre.

#### 1.3 Un premier exemple

Le signal à étudier est  $e(t) = 2 + \sin(t) + 0.5\sin(3*t)$ .

Compléter le programme "transformée de Fourier discrete incomplet" dans le but de déterminer le spectre  $\alpha$  de e(t), tracer la fonction et son spectre.

## Le calcul de l'intégrale pourra se faire avec la fonction quad de python (cf. 1.4.2 pour l'utilisation)

#### 1.4 synthèse d'un signal carré

l'idée est de montrer comment reconstituer le signal à partir de sa DSF

Nous allons étudier une fonction "carré", qui est impaire et pour laquelle les coefficients  $a_n$  sont nuls. Nous calculerons donc uniquement les coefficients  $b_n$ 

- 1. Écrire en python une fonction carré  $f(t)$  qui renvoie 1 pour t posit et -1 sinon. L'étude se fera  $-0.5 \le t \le 0.5$  et la fonction carrée est alors considérée comme périodique de période 1 et d'amplitude 1.
- 2. Calculer les 50 premiers coefficients  $b_n$  que vous mettez dans un vecteur bnCarre et que vous aurez au préalable remplis de zéros (méthode np. zeros). On intègre entre  $-0.5$  et  $+0.5$  (c'est équivalent à l'intervalle  $[0,1]$ ).

Vous pouvez utiliser la fonction quad du module scipy.integrate qui renvoie ici un nombre complexe, de partie imaginaire négligeable. On récupère la partie réelle en prenant la première composante, sans oublier que Python commence l'indexation à 0.

On utilise également une propriété intéressante de la fonction quad : la fonction donnée en premier argument est d'habitude une simple fonction  $t \to f(t)$ , et l'intervalle de variation de la variable t. Mais si elle admet un paramètre,  $(t, k) \rightarrow f(t, k)$ , la variable d'intégration est toujours la première, t, mais on peut spécifier la valeur du paramètre, k, à l'aide de l'option  $args = (k)$ .

```
exemple de syntaxe d'utilisation de quad
quad(lambda t,k: carre(t)*sin(2*pi*k*t),
 -0.5, 0.5, \text{args} = (k) [0]
```
rem : l'utilisation du mot clé lambda n'est pas obligatoire, on peut aussi définir séparément la fonction à intégrer. C'est vous qui voyez....

3. Tracer le spectre de f(t) (cette partie est codée). On prendra comme amplitude la valeur absolue de  $b_n$ .

Quelques options de tracé sur l'exemple suivant :

 $plt.plot([1,2],[3,4], 'b', linewidth=4)$ 

On obtient ceci :

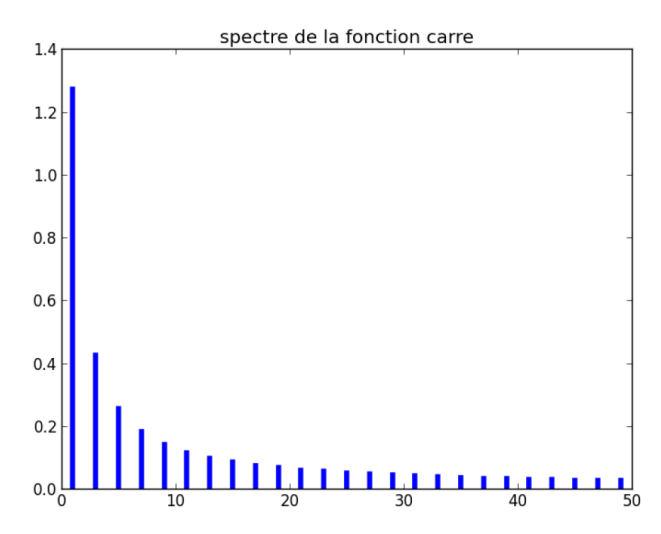

rem on montre mathématiquement que l'amplitude du terme correspondant au fondamental est  $\frac{4A}{\pi}$  $\simeq 1.27$ si A=1, on retrouve bien cette valeur.

4. On trace ensuite les premières sommes de Fourier.

Fixer votre valeur de n, 7 par exemple puis calculer et tracer  $S_7(t)$ . On obtient ceci :

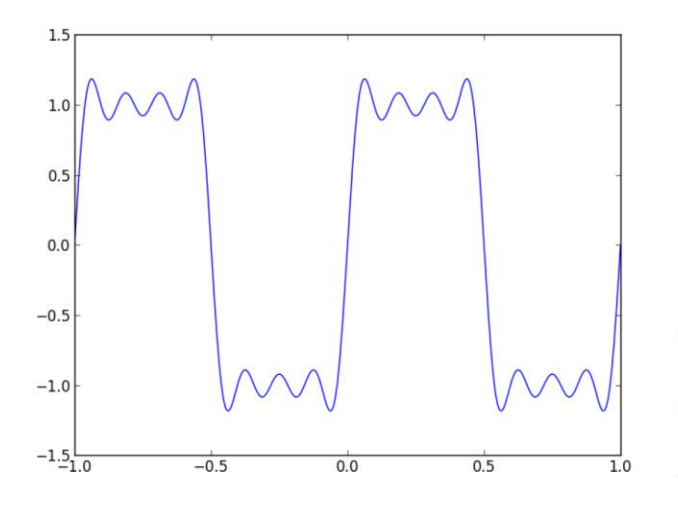

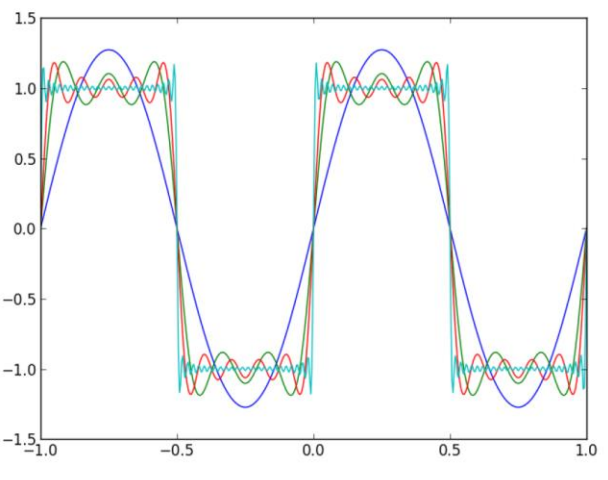

#### utilisation de l'existant 1.5

Pour terminer cette première partie, nous allons utiliser la fonction fft de python (module numpy, bibliothèque fft) pour déterminer le spectre du signal étudié.

Cette partie est entièrement codée, vous avez simplement à comprendre et à changer la valeur de  $f_e$  pour voir les éventuels problèmes qui peuvent apparaitre.

On commence par un signal possédant une fréquence, puis un plus complexe avec 4 composantes. A chaque fois, dans la fenêtre de tracé, se trouvent la partie temporelle à gauche et fréquentielle à droite.

# $C<sub>1</sub>$ R3  $C<sub>2</sub>$  $R<sub>1</sub>$ R<sub>2</sub> Ve Vs  $\overline{\phantom{a}}$

#### III. **ETUDE D'UN FILTRE PASSE-BANDE**

Tous les composants, sauf  $R_2$  sont disposés sur la plaquette que vous avez sur votre table. Les valeurs sont :  $C_1=330nF,\,C_2=470nF$  ,  $R_3=56k\Omega$  et  $R_1=33k\Omega$ 

Pour la résistance  $R_2$ , on prendra une boite à décade  $\times 10$ ,  $\times 100$  et  $\times 1000$  et on insèrera ce dipôle entre les deux bornes jaunes et noires de la plaquette.

On pensera évidemment à tous les soucis de masse

- 1. Justifier la nature du régime de fonctionnement de l'ALI et le type de filtre à partir du schéma.
- 2. Nous allons utiliser le logiciel Oscillo 5 pour simuler le GBF (nous en aurons besoin pour tracer le diagramme de Bode ensuite). Dans le menu adéquat, définir une tension sinusoïdale de fréquence  $500Hz$ , d'amplitude  $1V$ .

Alimenter le montage par le GBF par l'intermédiaire de la borne SA1 et relier par un fil SA1 à EA0. Nous avons ainsi simulé une tension, qui est envoyée en entrée du filtre (via SA1) et on récupère (via EA0) cette tension pour l'afficher.

On peut ensuite cacher l'affichage du GBF et afficher l'oscillo sur lequel on active les deux voies, permettant de visualiser la tension générée par le GBF et celle en sortie du filtre.

Fixer  $R_2 = 100\Omega$ . Réaliser les divers câblages. Pour alimenter l'ALI on pourra utiliser l'alim  $\pm 15V$  ou celle de la carte Sysam  $\pm 12V$ .

- $\hookrightarrow$  Vérifier rapidement la nature du filtre.
- 3. Tracer le diagramme de Bode en gain et en phase. On se réfèrera à l'annexe.  $\hookrightarrow$  Commenter le résultat.
- 4. A partir de la courbe de réponse en gain, retrouver les 3 grandeurs caractéristiques du filtre. Justifier. Rappel : Pour un passe-bande  $\underline{H} = \frac{H_0}{1 + jQ(x - 1/x)}$
- 5. On montre que la fonction de transfert du filtre est bien celle d'un passe-bande et que

$$
H_0 = -\frac{R_3}{R_1} \frac{C_1}{C_1 + C_2}; \ \omega_0 = \sqrt{\frac{1 + \frac{R_1}{R_2}}{R_1 R_3 C_1 C_2}} \ \text{et} \ Q = \omega_0 R_3 \frac{C_1 C_2}{C_1 + C_2}.
$$

Vérifier sur la justesse de vos mesures en comparant celles-ci aux résultats théoriques.

- 6. Le filtre est il bien d'ordre deux? Justifier.
- 7. Vérifier le caractère intégrateur de ce filtre en faisant l'acquisition de la sortie et en l'analysant, lorsque l'entrée est un signal créneau de haute fréquence (préciser ce que l'on doit entendre ici par "haute fréquence").
- 8. Vérifier le caractère dérivateur de ce filtre en faisant l'acquisition de la sortie et en l'analysant, lorsque l'entrée est un signal créneau de basse fréquence (préciser ce que l'on doit entendre ici par "basse fréquence").
- 9. Le filtre est-il linéaire? Justifier.
- 10. étude de l'influence de  $R_2$ .

Faire varier  $R_2$  en lui faisant prendre les valeurs suivantes

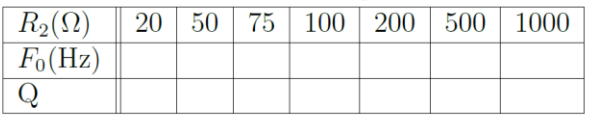

Pour chaque valeur de  $R_2$ , tracer automatiquement le diagramme de Bode et déterminer  $f_0$  et Q, à partir de la courbe de réponse en gain ou en phase.

Vous pouvez sélectionner la fonction (en bas à droite de l'écran) "ajouter des courbes".

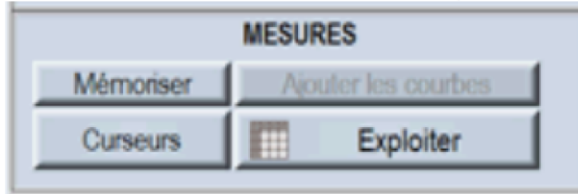

11. Détermination de la bande passante par une simulation Monte-Carlo.

Sur une des courbes précédentes, calculer la valeur de la bande passante. Estimer l'incertitude sur la valeur de  $\omega_0$  ou  $f_0$  et sur la valeur de Q. Utiliser le programme "monte-carlo1" qu'il faut compléter, sur les valeurs de  $\omega_0$ , Q, les incertitudes associés ainsi que la fonction de composition, pour déterminer la valeur moyenne de la bande passante ainsi que l'écart type associé.

Si vous avez du temps, vous pouvez mesurer la bande passante sur vos mesures précédentes et comparer.

Avant de faire 11, il vous faut lire le fichier intitulé « Incertitudes » qui se trouve sur le site en rubrique restreinte, avec les programmes Monte Carlo 1 à compléter et Monte Carlo 1.

## Annexe pour la tracé d'un diagramme de Bode

# II. Diagrammes de Bode, Nyquist et Black-Nichols

1. Après avoir réalisé le montage, lancer Oscillo5, passer en mode « Diagramme de Bode »

2. Activer les deux entrées utilisées : EA0 et EA1

On n'utilisera pas ici le mode différentiel.

3. Afficher les deux diagrammes Gain et Phase

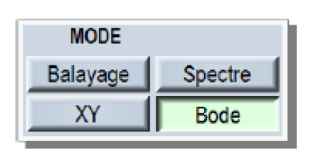

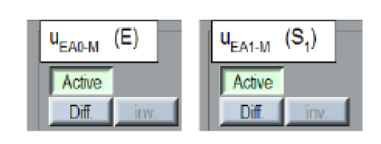

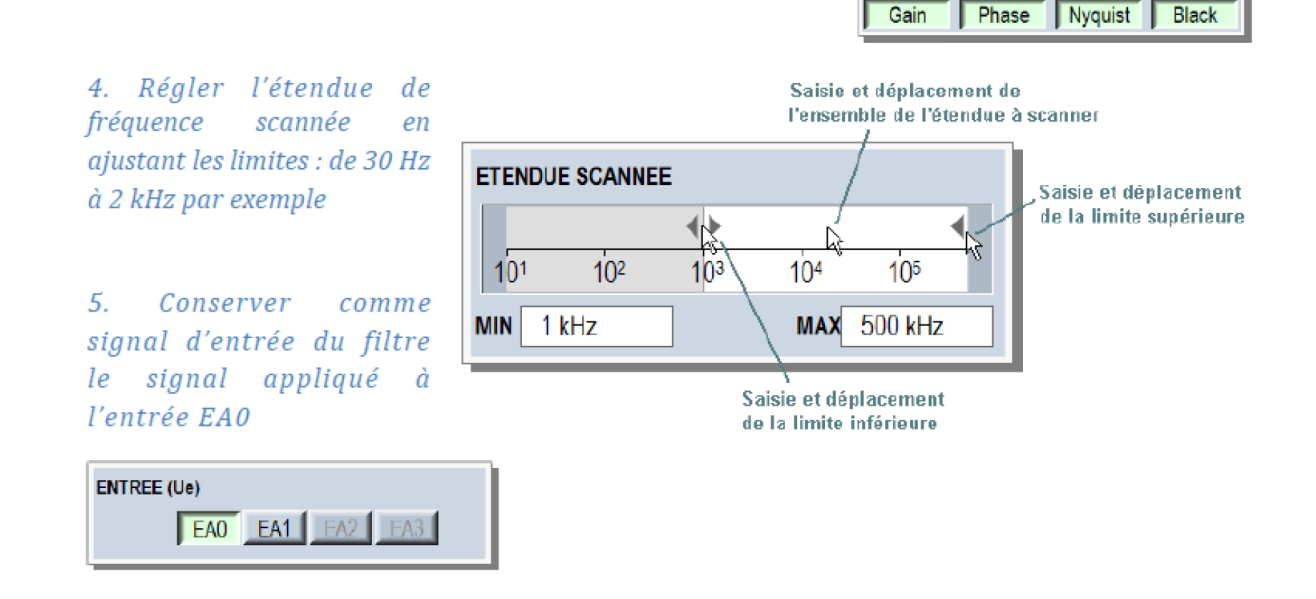

### 6. Lancer l'acquisition : bouton

Déclencher

(Le montage n'est pas le même mais c'est pour vous donner une idée des branchements)

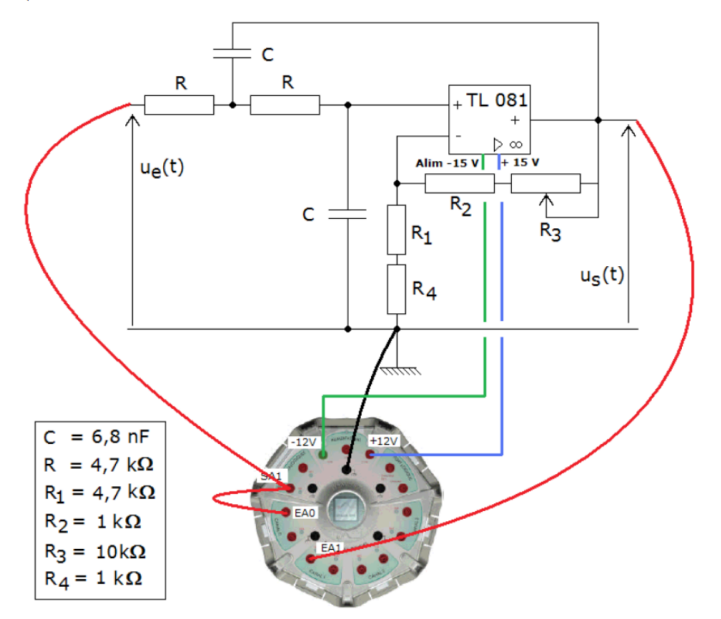